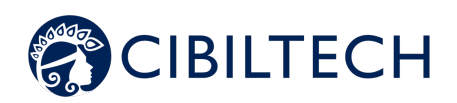

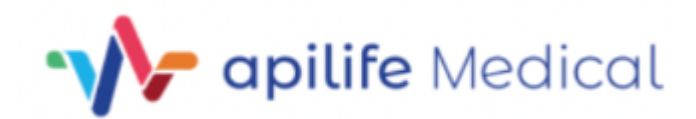

# **Apilife Medical v.1.2**

**Manuel utilisateur Professionnel de santé**

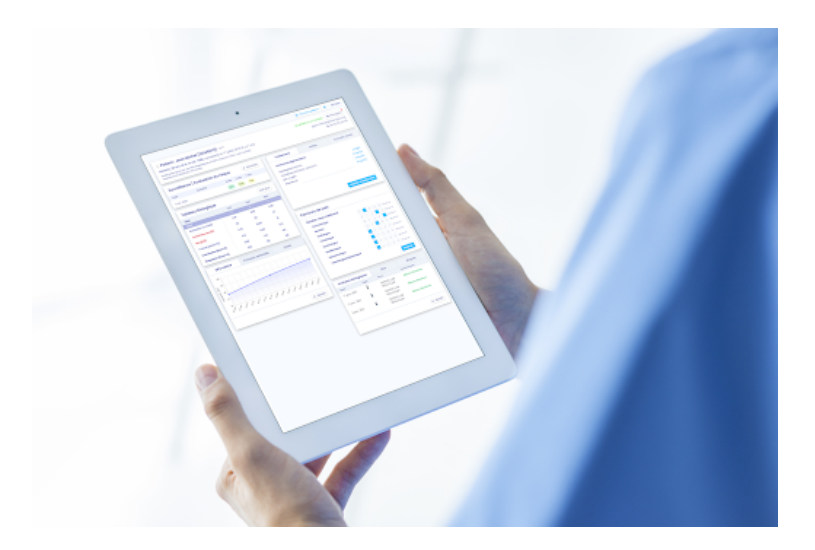

**Veuillez lire attentivement l'intégralité de cette notice d'instruction avant toute utilisation du logiciel Apilife Medical, dispositif médical de classe IIa.**

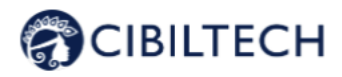

Édition Juillet 2022 Version française

Date d'obtention du marquage CE : 10 March 2022

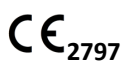

Fabricant :

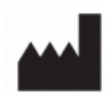

Cibiltech 130 rue de Lourmel 75015 PARIS Tel : 09 75 38 12 61 E-mail : contact@cibiltech.com Web page : www.cibiltech.com

Ce manuel est conforme au **règlement (UE) 2017/745** relatif aux dispositifs médicaux.

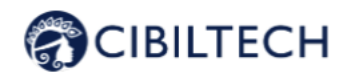

### **Table des matières**

- 1. 3 2. 3 2.1 3 2.2 3 2.3 4 3. 4 3.1 4 3.2 4 4 5 5 5 6 5
- 
- 

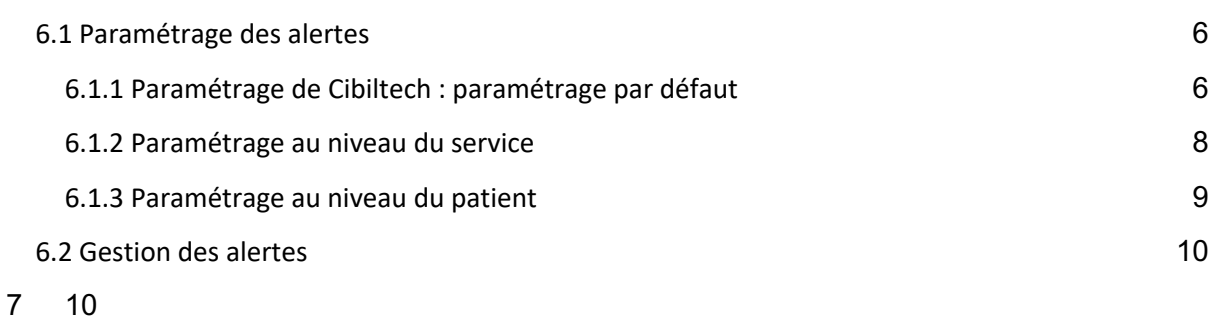

- 8 10
- 9 10

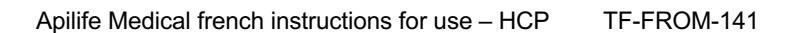

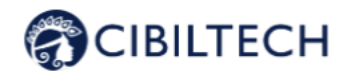

# **1. A propos de ce manuel**

Ce manuel fait partie intégrante du logiciel Apilife Medical. Il détaille la présentation de l'application, son paramétrage et son utilisation. La version électronique est accessible en ligne sur la page produit du site de l'entreprise : www.cibiltech.com.

En cas de besoin, une version imprimée peut-être fournie sur demande à l'adresse suivante : support@cibiltech.com.

Note : Les copies d'écran reproduites dans ce manuel utilisateur sont ici à titre d'exemple, elles ne sont pas exhaustives et peuvent légèrement différer des vues disponibles dans l'interface utilisateur.

Public visé : Ce manuel est destiné aux professionnels de santé.

# **2. Information de sécurité**

## 2.1 Principaux risques liés à l'utilisation d'Apilife Medical

Les principaux risques liés à l'utilisation d'Apilife Medical sont les suivants :

- Le patient ne peut pas envoyer d'informations (cliniques, biologiques, histologiques, etc.) à son professionnel de santé,
- Le professionnel de santé ne reçoit pas les informations (cliniques, biologiques, histologiques etc.) qui ont été envoyées par le patient,
- Le professionnel de santé reçoit des informations erronées.

Attention : Les professionnels de santé ne sont pas censés fonder l'évaluation clinique de l'état de santé global du patient uniquement sur les résultats de Apilife Medical. Les informations fournies par Apilife Medical informent le clinicien en même temps que les autres informations cliniques disponibles au moment de l'évaluation clinique et doivent aider à la prise de décision mais ne doivent pas être utilisées seules.

### 2.2 Avertissement

Veillez à ouvrir des sites Web seulement via une connexion sécurisée SSL/TLS.

Dans ce cas, l'adresse Internet commence par "https". Les simples connexions qui ne commencent que par "http" constituent un risque pour la sécurité.

Veillez à utiliser la dernière version de votre navigateur Web (compatible avec Apilife Medical voir le chapitre "Caractéristiques techniques/prérequis") et actualisez régulièrement votre système d'exploitation en effectuant les mises à jour.

Concernant vos mots de passe, gardez-les à jour. Utilisez un mot de passe distinct pour chaque application et n'utilisez pas d'anciens mots de passe.

Copyright © 2022 Cibiltech

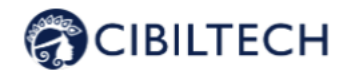

Ne cliquez pas sur les liens contenus dans les mails d'expéditeurs inconnus, cela pourrait vous attirer vers un site Web contenant des logiciels malveillants.

## 2.3 Description de l'étiquetage produit

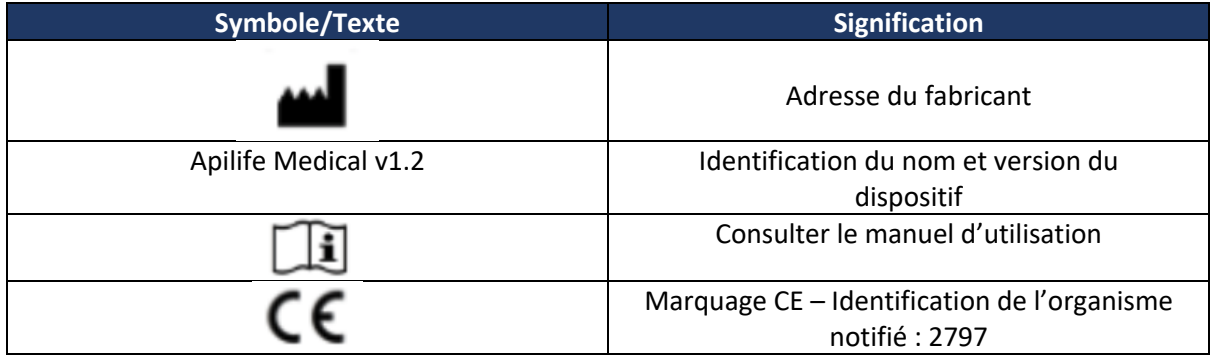

# **3. Indication d'utilisation**

Apilife Medical est un dispositif médical logiciel autonome (au titre du règlement (UE) 2017/745 relatif aux dispositifs médicaux).

Il sera destiné à être utilisé comme un outil de suivi pour faciliter la connaissance de soi des patients et la communication avec les professionnels de santé. Il est destiné à être utilisé par les patients souffrant de maladies chroniques sur les organes suivants : cœur, poumon, foie, intestin, estomac, rein, et leurs professionnels de santé.

## 3.1 Utilisateurs prévus

La solution Apilife Medical est destinée à être utilisée par :

- Les professionnels de la santé impliqués dans le suivi des patients souffrant de maladies chroniques des organes suivants : cœur, poumon, foie, intestin, estomac, rein (tels que les infirmiers, pneumologues, cardiologues, néphrologues, gastro-entérologues...).
- Les patients souffrant de maladies chroniques d'un de ces organes : cœur, poumon, foie, intestin, estomac, rein.

## 3.2 Contre-indications

Il n'y a pas de contre-indications à utiliser Apilife Medical.

Copyright © 2022 Cibiltech

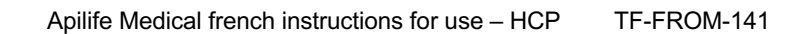

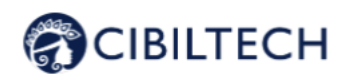

# **4 Principe de fonctionnement et mode d'action**

Apilife Medical est utilisé comme un outil de télésurveillance avant ou après une transplantation pour faciliter la communication entre le professionnel de santé et le patient en fournissant un système d'alertes personnalisables. Le patient peut envoyer des informations cliniques (pression artérielle, poids) et biologiques (rapports biologique et histologique) à son professionnel de santé.

# **5 Caractéristiques techniques/prérequis**

L'outil Apilife Medical dédié au professionnel de santé et est disponible en mode SaaS (Software as a Service) via le web. L'application est compatible avec les principaux navigateurs ci-dessous :

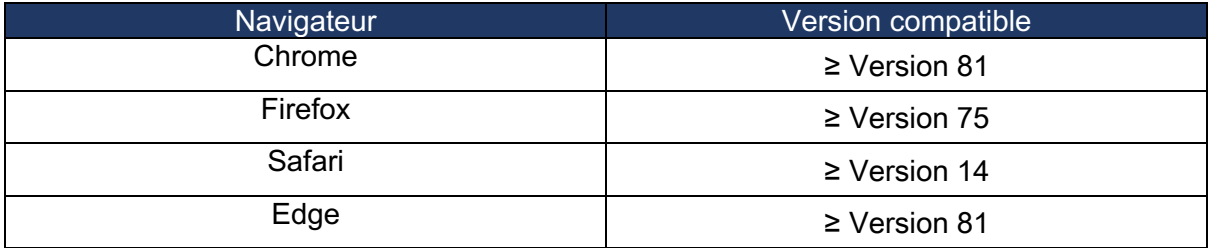

# **6 Alertes**

Apilife Medical calcule des alertes sur des données cliniques, biologiques et immunologiques des patients.

### 2.46.1 Paramétrage des alertes

Apilife Medical calcule les alertes en fonction des paramètres d'alerte. Il existe trois niveaux de paramètres :

- (Par défaut) Niveau d'Apilife Medical : Cibiltech définit les valeurs par défaut.
- Niveau du service : le chef de service peut modifier les paramètres d'alerte du service. Ce paramétrage est alors valable pour tous les patients du service.
- Niveau du patient : les membres du service peuvent modifier les paramètres d'alerte de chaque patient. Ce paramètre n'est valable que pour le patient concerné.

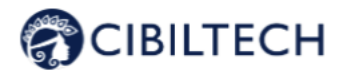

### 2.4.1 6.1.1 Paramétrage de Cibiltech :

### paramétrage par défaut

Au niveau d'Apilife Medical, Cibiltech a défini des valeurs par défaut que les services peuvent modifier dès la prise en main de la solution.

### Pression artérielle

- Valeur de pression systolique maximale : 140 mmHg.
- Valeur de pression diastolique maximale : 90 mmHg.
- Valeur de pression systolique pour l'hypertension (Grade 3) : 180 mmHg.
- Valeur de pression diastolique pour l'hypertension (Grade 3) : 110 mmHg.

Les valeurs maximales pour chaque paramètre sont :

- Valeur de pression systolique maximale : 250 mmHg.
- Valeur de pression diastolique maximale : 130 mmHg.

### Poids

- Gain de poids : 1 kg.
- Perte de poids en un mois : 5 %.
- Perte de poids en six mois : 10 %

Les valeurs maximales pour chaque paramètre sont :

- Gain de poids : 20 kg

### Médicaments immunosuppresseurs

- T0 Tacrolimus seuil minimum : 4 ng/mL
- T0 Tacrolimus seuil maximum : 12 ng/mL
- T2 Ciclosporine seuil minimum : 600 ng/mL
- T2 Ciclosporine seuil maximum : 1 200 ng/mL
- T0 Ciclosporine seuil minimum : 50 ng/mL
- T0 Ciclosporine seuil maximum : 150 ng/mL
- T0 Everolimus seuil minimum : 3 ng/mL
- T0 Everolimus seuil maximum : 8 ng/mL
- T0 Sirolimus seuil minimum : 4 ng/mL
- T0 Sirolimus seuil maximum : 12 ng/mL

Les valeurs maximales pour chaque paramètre sont :

- T0 Tacrolimus seuil minimum : 12 ng/mL
- T0 Tacrolimus seuil maximum : 13 ng/mL
- T2 Ciclosporine seuil minimum : 1 000 ng/mL
- T2 Ciclosporine seuil maximum : 1 500 ng/mL
- T0 Ciclosporine seuil minimum : 250 ng/mL
- T0 Ciclosporine seuil maximum : 300 ng/mL
- T0 Everolimus seuil minimum : 12 ng/mL
- T0 Everolimus seuil maximum : 13 ng/mL
- T0 Sirolimus seuil minimum : 12 ng/mL
- T0 Sirolimus seuil maximum : 13 ng/mL

Copyright © 2022 Cibiltech

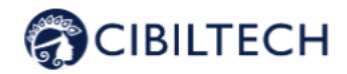

### Données biologiques sanguines

- Potassium minimum: 3.2 mmol/L
- Potassium maximum: 5.3 mmol/L
- Hémoglobine minimum: 10 g/dL
- Hémoglobine maximum: 16.5 g/dL
- HbA1c minimum: 4.5 %
- HbA1c maximum: 9 %
- Plaquettes minimum: 80 000 /mm3
- Plaquettes maximum: 550 000 /mm3
- Neutropénie (polynucléaire neutrophiles minimum) : 1 000 /mm3
- Troponine maximum: 0.6 µg/L
- INR minimum: 1
- INR maximum: 5

#### Les seuils acceptés pour chaque paramètre sont :

- Potassium minimum: [3 3.5] mmol/L
- Potassium maximum: [4.8 5.5] mmol/L
- Hémoglobine minimum: [8.5 10] g/dL
- Hémoglobine maximum: [16 17.5] g/dL
- HbA1c minimum: [4 6] %
- HbA1c maximum: [6.5 13.5] %
- Plaquettes minimum: [10 000 150 000] /mm3
- Plaquettes maximum: [550 000 1 000 000] /mm3
- Neutropénie (polynucléaire neutrophiles minimum) : [500 1 000] /mm3
- Troponine maximum: [0.6 2] µg/L
- INR minimum: [1 3.5]
- INR maximum: [3.5 5]

#### Fonction rénale (DFG estimé, protéinurie)

- Augmentation de sérum créatinine : 50 %

Les valeurs maximales pour chaque paramètre sont :

- Augmentation de sérum créatinine : 9999.99%

#### Autres paramètres

- Protéinurie de novo
- Pression systolique pour l'hypertension (Grade 3) : ≥ 180 mmHg.
- Pression diastolique pour l'hypertension (Grade 3) : ≥ 110 mmHg.
- Perte de poids en un mois : ≥ 5%.
- Perte de poids en six mois : ≥ 10%.

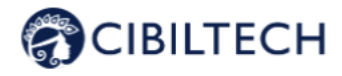

2.4.2 6.1.2 Paramétrage au niveau du service

Pour paramétrer les alertes du service, cliquez sur "Alertes" dans le menu principal de gauche, puis sur "Paramétrage d'alertes".

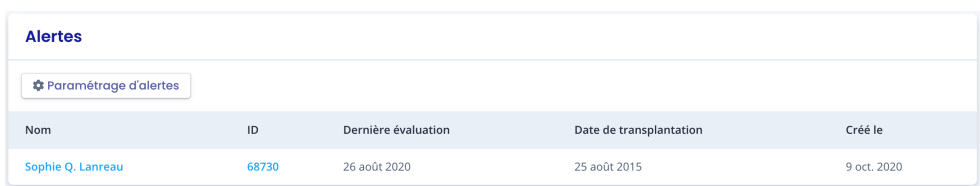

Vous arrivez sur la page "Paramétrage d'alertes du service". Pour modifier un paramètre : modifiez la valeur dans le champ correspondant puis cliquez sur le bouton « Modifier ». Une fenêtre de confirmation apparaît et contient les informations :

- La valeur de paramètre que vous avez renseigné,
- Le calcul qui génère l'alerte.

Exemple de modification du seuil de Tacrolimus minimum, au niveau du service :

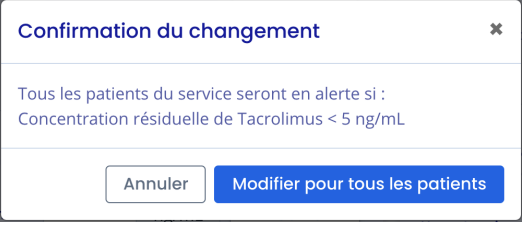

Cliquez sur "Modifier pour tous les patients" pour valider ou sur "Annuler" pour que la mise à jour du paramètre ne soit pas effective.

Dès lors que vous avez mis à jour un paramètre, un bouton "Historique des paramètres" permet d'accéder à l'historique de modifications. Dans cet historique, vous pouvez visualiser le nom de l'utilisateur qui a modifié les paramètres, la date de la modification et la liste de chaque paramètre d'alerte avec leur valeur.

À côté du bouton d'historique, un message indique la date de la dernière mise à jour des paramètres ainsi que le nom de l'utilisateur qui a réalisé l'action. Sous chaque paramètre qui n'a pas la valeur par défaut, un texte indique : « Défaut (Apilife) : <valeur du paramètre de Apilife> ».

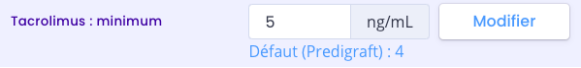

2.4.3 6.1.3 Paramétrage au niveau du patient

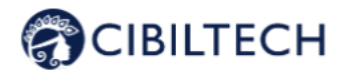

Paramétrage d'alertes : Helga X. O'Keef Pour paramétrer les alertes d'un patient, **Tableau biologiqu** accédez à la fiche patient et cliquez sur les trois petits points à côté du nom du patient, puis cliquez sur "Paramétrage d'alertes". Vous arrivez sur la page "Paramétrage d'alertes : <nom complet du patient>".

**CA** PREDIGRAFT

**Note** : la modification d'un paramètre se fait de la même manière que pour la modification d'un paramètre d'un service.

Vous pouvez visualiser l'historique du paramétrage des alertes d'un patient en cliquant sur les trois petits points à côté du nom du patient depuis sa fiche, puis cliquez sur "Historique des paramètres". Dans cet historique, vous pouvez visualiser le nom de l'utilisateur qui a modifié les paramètres, la date de la modification et la liste de chaque paramètre d'alerte avec leur valeur.

### 2.5 6.2 Gestion des alertes

Si un patient a une donnée en dehors des seuils d'alertes pré-définis, une alerte se déclenche et est alors visible depuis la fiche patient.

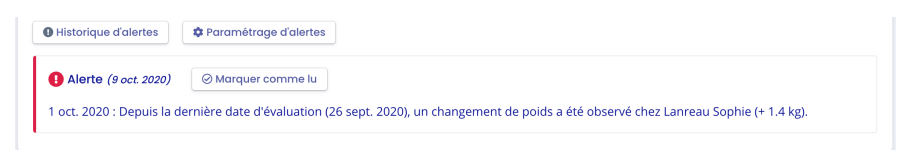

Chaque alerte contient la date de création de l'alerte, le détail de l'alerte et un bouton "marquer comme lu". Vous avez la possibilité de cliquer sur le bouton "Marquer comme lu", cette action signifie que vous avez pris en compte l'alerte. Le bouton est changé en "Lu à <date et heure> par <utilisateur>" et ce message est visible par tous les membres du service.

Une alerte marquée comme lue est déplacée dans la page d'historique d'alertes et accessible par le bouton "Historique d'alertes" de la page patient.

La page historique d'alertes liste les alertes d'un patient en les classant par la plus récente en premier. La page historique liste les alertes lues (en gris) et les alertes non lues (en rouge). Vous pouvez lire une alerte depuis cette page.

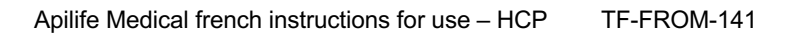

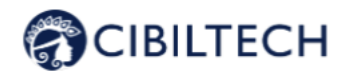

# **7 Notification de l'activité de vos patients**

Si vous êtes membre d'une équipe, chaque jour vous recevez un mail sur l'activité Apilife Medical de vos patients présents dans votre liste « Mes patients ».

Ce mail contient notamment :

Le nombre de vos patients présents dans la liste « Mes patients » qui ont une alerte de poids ou de pression artérielle.

Si vous êtes chef de service, chaque jour vous recevez un mail sur l'activité Apilife Medical de l'ensemble des patients de votre service. Ce mail contient notamment les informations suivantes :

- Le nombre de vos patients présents dans votre liste « Mes patients » qui ont une alerte sur leur poids ou leur pression artérielle,
- Le nombre de vos patients ne figurant dans la liste "Mes patients" d'aucun membre de votre équipe et qui ont des alertes sur leur poids et leur tension artérielle.

**Notes** : Les données cliniques et biologiques ne sont pas contenues dans le mail.

# **8 Support/Maintenance**

Pour toutes questions, demandes ou déclarations d'un dysfonctionnement, adressez un mail à support@Cibiltech.com.

**MATÉRIOVIGILANCE :** Tout incident ou risque d'incident grave (défini selon l'article L5212-2 du Code de la santé publique) détecté lors de l'utilisation du dispositif médical Apilife Medical doit être signalé au fabricant à l'adresse suivante : contact@cibiltech.com

Vous devez signaler tout événement à l'autorité compétente de l'État membre dans lequel vous êtes établi : https://ec.europa.eu/health/sites/health/files/md\_sector/docs/md\_vigilance\_contact\_points.pdf

# **9 Données personnelles**

Pour toutes questions, demandes ou déclarations concernant vos données personnelles, veuillez-vous référer à la politique de confidentialité de Cibiltech. Elle est disponible en ligne sur le site de l'entreprise : www.cibiltech.com.